| Read Before Proceeding                  | 1  |
|-----------------------------------------|----|
| Safety Precautions                      | 1  |
| Personal Information and Data Security. | 2  |
| Legal Notice                            |    |
| Getting Started.                        | 7  |
| <u> </u>                                |    |
| Appearance                              |    |
| Setting Up Your Mobile Phone            |    |
| Power On or Off Your Mobile Phone       |    |
| Using the Touchscreen                   |    |
| Locking and Unlocking the Screen        | 12 |
| Home Screen                             | 13 |
| Application Screen                      | 16 |
| Using a microSD Card                    | 16 |
| Calling                                 | 17 |
| Making a Call                           | 17 |
| Answering or Rejecting a Call           |    |
| Other Operations During a Call          |    |
| Using the Call log                      |    |
| Using Airplane Mode                     |    |
| TTY Operation                           |    |
| Setting Hearing Aid Compatibility.      |    |
| Setting Flearing Aid Compatibility      |    |
| Contacts                                | 22 |
| Opening the Contacts Application        | 22 |
|                                         |    |

| importing Contacts from a SIM Card   |    |
|--------------------------------------|----|
| Adding a Contact                     | 22 |
| Adding a Contact to Your Favorites   | 23 |
| Searching for a Contact              | 23 |
| Editing a Contact                    | 23 |
| Communicating with Your Contacts     | 23 |
| Deleting a Contact                   | 24 |
| Managing Groups                      | 24 |
| Joining and Separating Contacts      | 25 |
| Sending Contacts                     | 26 |
| Using the Onscreen Keyboard          | 26 |
| Displaying the Keyboard              |    |
| Customizing Keyboard Settings.       |    |
| Custoffizing Reyboard Settings       | 29 |
| Messaging                            | 29 |
| SMS and MMS                          | 29 |
| Email                                | 31 |
| Getting Connected                    | 33 |
| Mobile Networks.                     |    |
| Wi-Fi                                |    |
| Sharing Your Phone's Data Connection |    |
| Web                                  |    |
| Bluetooth                            |    |
| Bidetootii                           |    |
| Entertainment                        | 38 |

| Taking Photos and Recording Videos  Using the Gallery  Enjoying Music  Listening to the FM Radio | 40<br>41 |
|--------------------------------------------------------------------------------------------------|----------|
| Google Services                                                                                  | 43       |
| Creating a Google Account                                                                        | 44       |
| Gmail                                                                                            | 44       |
| Talk                                                                                             | 46       |
| Maps                                                                                             | 47       |
| YouTube                                                                                          | 48       |
| Market                                                                                           | 49       |
| Synchronizing Information                                                                        | 5C       |
| Managing Your Accounts                                                                           | 5C       |
| Customizing Your Account Synchronization                                                         | 52       |
| Using Other Applications                                                                         | 53       |
| Calendar                                                                                         |          |
| File Manager                                                                                     |          |
| Clock                                                                                            |          |
| Calculator                                                                                       | 58       |
| Notepad                                                                                          | 58       |
| Richpad                                                                                          | 58       |
| Managing Your Mobile Phone                                                                       | 59       |
| Setting the Date and Time                                                                        | 59       |

|    | Setting the Display          | 59   |
|----|------------------------------|------|
|    | Setting Ringers              | 60   |
|    | Setting Phone Services       | . 61 |
|    | Configuring Text-to-Speech   | . 61 |
|    | Protecting Your Mobile Phone | .62  |
|    | Managing Applications        | 63   |
|    | Resetting Your Mobile Phone  | 64   |
|    | Online Update                | 65   |
| Αp | ppendix                      | 65   |
|    | Warnings and Precautions     |      |
|    | FAQs                         | .72  |
|    |                              |      |

# 1 Read Before Proceeding

## 1.1 Safety Precautions

Please read the safety precautions carefully to ensure the correct use of your mobile phone.

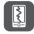

Do not crash, throw, or puncture your mobile phone. Avoid dropping, squeezing, and bending of your mobile phone.

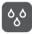

Do not use your mobile phone in a moist environment, such as the bathroom. Prevent your mobile phone from being soaked or washed in liquid.

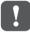

Do not turn on your mobile phone when it is prohibited to use phones or when the phone may cause interference or danger.

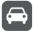

Do not use your mobile phone while driving.

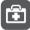

Follow any rules or regulations in hospitals and health care facilities. Turn off your mobile phone near medical apparatus.

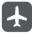

Turn off your mobile phone in aircraft. The phone may cause interference to control equipment of the aircraft.

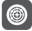

Turn off your mobile phone near high-precision electronic devices. The phone may affect the performance of these devices.

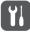

Do not attempt to disassemble your mobile phone or its accessories. Only qualified personnel are allowed to service or repair the phone.

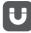

Do not place your mobile phone or its accessories in containers with a strong electromagnetic field.

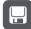

Do not place magnetic storage media near your mobile phone. Radiation from the phone may erase the information stored on them.

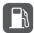

Do not put your mobile phone in a high-temperature place or use it in a place with flammable gas such as a gas station.

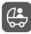

Keep your mobile phone and its accessories away from children. Do not allow children to use your mobile phone without guidance.

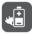

Use only approved batteries and chargers to avoid the risk of explosions.

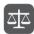

Observe any laws or regulations on the use of wireless devices. Respect others' privacy and legal rights when using your wireless device.

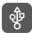

Strictly follow the relevant instructions of this manual while using the USB cable. Otherwise your mobile phone or PC may be damaged.

## 1.2 Personal Information and Data Security

The use of some functions or third-party applications on your device could result in your personal information and data being lost or becoming accessible to others. Several measures are recommended to help you protect personal and confidential information.

- Place your device in a safe area to prevent it from unauthorized use.
- Set your device screen to lock and create a password or unlock pattern to open it.

- Periodically back up personal information kept on your SIM/UIM card, memory card, or stored in your device memory. If you change to a different device, be sure to move or delete any personal information on your old device.
- If you are worried about viruses when you receive messages or emails from a stranger, you can delete them without opening them.
- If you use your device to browse the Internet, avoid websites that might pose a security risk to avoid theft of your personal information.
- If you use services such as Wi-Fi tether or Bluetooth, set passwords for these services to prevent unauthorized access. When these services are not in use, turn them off.
- Install or upgrade device security software and regularly scan for viruses.
- Be sure to obtain third-party applications from a legitimate source. Downloaded third-party applications should be scanned for viruses.
- Install security software or patches released by Huawei or third-party application providers.
- Some applications require and transmit location information. As a result, a third-party may be able to share your location information.
- Your device may provide detection and diagnostic information to third-party application providers. Third party vendors use this information to improve their products and services.
- If you have concerns about the security of your personal information and data, please contact mobile@huawei.com.

## 1.3 Legal Notice

Copyright © Huawei Technologies Co., Ltd. 2011. All rights reserved. No part of this document may be reproduced or transmitted in any form or by any means without prior written consent of Huawei Technologies Co., Ltd. The product described in this manual may include copyrighted software of Huawei Technologies Co., Ltd. and possible licensors. Customers shall not in any manner reproduce, distribute, modify, decompile, disassemble, decrypt, extract, reverse engineer, lease, assign, or sublicense the said software, unless such restrictions are

prohibited by applicable laws or such actions are approved by respective copyright holders.

Devices purchased for use on AT&T's system are designed for use exclusively on AT&T's system. You agree that you won't make any modifications to the Equipment or programming to enable the Equipment to operate on any other system. A voice plan is required on all voice-capable devices, unless specifically noted otherwise in the terms governing your agreement. Some devices or plans may require you to subscribe to a data plan.

Your phone is designed to make it easy for you to access a wide variety of content. For your protection, AT&T wants you to be aware that some applications that you enable may involve the location of your phone being shared. For applications available through AT&T, AT&T offers privacy controls that let you decide how an application may use the location of your phone and other phones on your account. However, AT&T's privacy tools do not apply to applications available outside of AT&T. Please review the terms and conditions and the associated privacy policy for each location-based service to learn how location information will be used and protected.

Your phone may be used to access the Internet and to download, and/or purchase goods, applications, and services from AT&T or elsewhere from third parties. AT&T provides tools for you to control access to the Internet and certain Internet content. These controls may not be available for certain devices which bypass AT&T controls. AT&T may collect certain types of information from your device when you use AT&T services to provide customer support and to improve its services. For more information on AT&T's Privacy Policy, visit att.com/privacy.

#### Trademarks and Permissions

, and Huawei are trademarks or registered trademarks of Huawei Technologies Co., Ltd.

Android is a trademark of Google Inc.

Other trademarks, product, service and company names mentioned are the property of their respective owners.

#### Notice

Some features of the product and its accessories described herein rely on the software installed, capacities and settings of local network, and therefore may not be activated or may be limited by local network operators or network service providers.

Thus the descriptions herein may not match exactly the product or its accessories you purchase.

Huawei Technologies Co., Ltd. reserves the right to change or modify any information or specifications contained in this manual without prior notice and without any liability.

#### Third-Party Software Statement

Huawei Technologies Co., Ltd. does not own the intellectual property of the third-party software and applications that are delivered with this product. Therefore, Huawei Technologies Co., Ltd. will not provide any warranty of any kind for these third-party software and applications. Neither will Huawei Technologies Co., Ltd. provide support to customers who use these third-party software and applications, nor be responsible or liable for the functions of these third-party software and applications.

Third-party software and applications services may be interrupted or terminated at any time. Huawei Technologies Co., Ltd. does not guarantee that any content or service would be maintained for any period during its availability. Third-party service providers provide content and services through network or transmission tools outside of the control of Huawei Technologies Co., Ltd. To the greatest extent permitted by applicable law, it is explicitly stated that Huawei Technologies Co., Ltd. shall not compensate or be liable for services provided by third-party service providers, or the interruption or termination of third-party contents or services. Huawei Technologies Co., Ltd. shall not be responsible for the legality, quality, or any other aspects of any software installed on this product, or for any uploaded or downloaded third-party works, such as texts, images, videos, or software. Customers shall bear the risk for any and all effects, including incompatibility between the software and this product, which result from installing software or uploading or downloading the third-party works.

This product uses the open-source Android™ platform. Huawei Technologies Co., Ltd. has made necessary changes to the platform. Therefore, this product may not support all the functions that are supported by the standard Android platform or may be incompatible with third-party software. Huawei Technologies Co., Ltd. shall not be liable for any of such situation.

#### **DISCLAIMER OF WARRANTIES**

THE CONTENTS OF THIS MANUAL ARE PROVIDED "AS IS". EXCEPT AS REQUIRED BY APPLICABLE LAWS, NO WARRANTIES OF ANY KIND, EITHER EXPRESS OR IMPLIED,

INCLUDING BUT NOT LIMITED TO, THE IMPLIED WARRANTIES OF MERCHANTABILITY AND FITNESS FOR A PARTICULAR PURPOSE, ARE MADE IN RELATION TO THE ACCURACY, RELIABILITY OR CONTENTS OF THIS MANUAL.

#### LIMITATIONS OF LIABILITY

TO THE MAXIMUM EXTENT PERMITTED BY APPLICABLE LAW, IN NO EVENT SHALL HUAWEI TECHNOLOGIES CO., LTD. BE LIABLE FOR ANY SPECIAL, INCIDENTAL, INDIRECT, OR CONSEQUENTIAL DAMAGES, OR LOST PROFITS, BUSINESS, REVENUE, DATA, GOODWILL OR ANTICIPATED SAVINGS.

THE MAXIMUM LIABILITY (THIS LIMITATION SHALL NOT APPLY TO LIABILITY FOR PERSONAL INJURY TO THE EXTENT APPLICABLE LAW PROHIBITS SUCH A LIMITATION) OF HUAWEI TECHNOLOGIES CO., LTD. ARISING FROM THE USE OF THE PRODUCT DESCRIBED IN THIS DOCUMENT SHALL BE LIMITED TO THE

AMOUNT PAID BY CUSTOMERS FOR THE PURCHASE OF THIS PRODUCT

### Import and Export Regulations

Customers shall comply with all applicable export or import laws and regulations and be responsible to obtain all necessary governmental permits and licenses in order to export, re-export or import the product mentioned in this manual including the software and technical data therein.

# 2 Getting Started

All the pictures in this guide are for your reference only. Your phone's actual display features may be different to those described here, depending on its software version.

## 2.1 Appearance

#### 2.1.1 Phone at a Glance

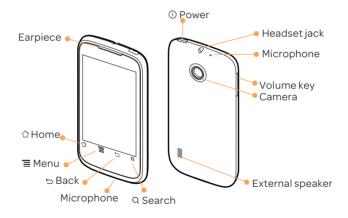

#### 2.1.2 Key Functions at Your Fingertips

- Press and hold to power on your mobile phone.
- ① Press and hold to open the Phone options menu.
  - Press to lock the screen when your mobile phone is active.
  - Touch to return to the previous screen.
- Touch to exit any application you are running.
  - · Touch to hide the keyboard.
- Touch to open the menu on an active screen.
- Touch to return to the Home screen.
  - Touch and hold to show the most recently used applications.
  - Touch to search your mobile or the web using Google.

# 2.2 Setting Up Your Mobile Phone

### 2.2.1 Installing the SIM Card

There are two steps to install the SIM card:

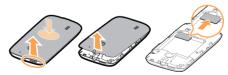

- 1. Remove the battery cover.
- 2. Insert the SIM card.

Ω

#### 2.2.2 Installing the Battery

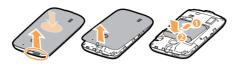

- 1. Angle the edge labeled 1 (with the contacts) into the bottom end of the battery compartment.
- 2. Push the edge labeled 2 into the compartment until the battery clicks firmly into place.

#### 2.2.3 Charging the Battery

Before charging the battery, ensure that it has been properly installed on your phone.

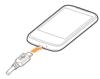

- 1. Connect the USB cable that came with your mobile phone to the charger.
- 2. Connect the other end of the USB cable to your mobile phone. Then, to start charging, plug the charger into an electrical outlet.

If you charge your mobile phone while it is powered on, the battery icon on the notification bar indicates the charging status. When the battery icon changes to  $\blacksquare$ , your mobile phone is fully charged.

#### 2.2.4 Important Information About the Battery

• If the battery has not been used for a long time, you may not be able to power on your mobile phone immediately after you begin charging the battery. Allow the battery to charge for a few minutes with the phone powered off before attempting to power the phone on.

- As it ages, the battery's performance will degrade, in particular it will not hold charge as it did when it was new. When the battery life becomes noticeably shorter than usual after being charged properly, replace the battery with a new one of the same type.
- Using data services increases the power consumption of the phone and will therefore reduce the length of time that the phone can be used between battery charges.
- The time required to fully charge the battery depends on the ambient temperature and the age of the battery.
- When the battery power is low, the phone will alert you and display a message. When the battery power is almost exhausted, your phone will power off automatically.

### 2.2.5 Power Saving Tips

The longevity of battery power depends on the network to which you connect, and how you use your mobile phone.

Try the following to conserve battery power:

- · When your mobile phone is not in use, turn off the screen backlight.
- Reduce the time it takes for your screen backlight to turn off when your phone is idle.
- · Lower the screen brightness.
- Turn off Bluetooth when you are not using it. Only make your phone visible to other Bluetooth devices when you need to establish a Bluetooth connection.
- · Turn off Wi-Fi when you are not using it.
- Turn off your phone's GPS receiver when you are not using it.
- Lower the volume.
- Close power-draining programs, when you do not need them.
- Turn off the data service.

## 2.3 Power On or Off Your Mobile Phone

#### 2.3.1 Powering On Your Mobile Phone

Press  $\odot$ . The first time you power on your phone, you will be asked to sign in to your account and set up your mobile phone.

① If personal identification number (PIN) protection is enabled on your mobile phone, you must enter your PIN before using the mobile phone.

### 2.3.2 Setting Up Your Mobile Phone

The first time you power on your mobile phone, the phone displays a setup wizard to help you set up the phone.

The setup wizard helps you:

- · Learn about your mobile phone
- · Create or sign in to your account
- Make some initial decisions about how you want to use your mobile phone

### 2.3.3 Powering Off Your Mobile Phone

- 1. Press and hold ① to open the Phone options menu.
- 2. Touch Power off.
- 3. Touch OK.

## 2.4 Using the Touchscreen

#### 2.4.1 Touchscreen Actions

- Touch: Tap the screen with your finger to select an item, confirm a selection, or start an application.
- Touchandhold: Touch an item with your finger and do not release it until the mobile phone responds. For example, to open the options menu for the active screen, touch and hold the screen until the menu appears.
- Flick: Move your finger either vertically or horizontally across the screen.
- Drag: Touch and hold the desired item with your finger. To move an item, drag the item to any part of the screen. You can drag an icon to move or delete it.

### 2.4.2 Rotating Your Mobile Phone Screen

The orientation of most screens will change to landscape or portrait view when you rotate your phone sideways.

On the Home screen, touch 

> Settings > Display > Auto-rotate screen to disable this function.

## 2.5 Locking and Unlocking the Screen

#### 2.5.1 Locking the Screen

- When your phone is on, press ① to lock the screen. When the screen is locked, you can still receive messages and calls.
- If your phone is idle for a while, the screen will lock automatically.

#### 2.5.2 Unlocking the Screen

- 1. Press ① to wake up the screen.
- 2. Drag the lock icon from left to right to unlock the screen.

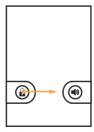

 $\bigcirc$  If you have set up a screen unlock pattern, you will be prompted to draw the pattern on the screen to unlock it.

## 2.6 Home Screen

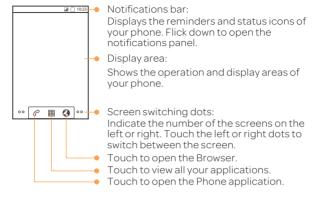

### 2.6.1 Notification and Status Icons

| all      | Signal strength | ×III    | No signal       |
|----------|-----------------|---------|-----------------|
| 11.<br>G | GPRS in use     | †₽<br>E | EDGE in use     |
| 36       | 3G in use       | 制       | Airplane mode   |
| 0        | GPS on          | (I)     | Alarm enabled   |
| *        | Bluetooth on    | ×       | Ringer silenced |

| 64   | Speakerphone on                   | 7           | Charging battery       |
|------|-----------------------------------|-------------|------------------------|
| "Dir | Vibration mode                    |             | Battery exetremely low |
| ₽×:  | Call muted                        | ×           | Missed call            |
| ı    | Battery full                      | <b>&gt;</b> | New email              |
| 6    | Call in progress                  | ψ           | Connected to a PC      |
| )    | New text or multimedia<br>message | 1           | Upcoming event         |
| 90   | New voicemail                     | O           | Synchronizing data     |
| 7    | Open Wi-Fi network<br>available   | <b>,</b>    | Low on space           |

#### 2.6.2 Notification Panel

Your mobile phone will notify you when you receive a new message or there is an upcoming event. The notification panel also informs you of alarms and settings. Open the notification panel to see your network operator or to view a message, reminder, or event notification.

#### Opening the Notification Panel

- 1. When a new notification icon appears on the notification bar, place your finger on the notification bar and flick down to open the notification panel.
- 2. On the panel, you can:
  - Touch a notification to open the related application.
  - · Touch Clear to clear all notifications.

### Closing the Notification Panel

Touch and hold the bottom of the panel. Then flick up to close it.

#### 2.6.3 Viewing Other Parts of the Home Screen

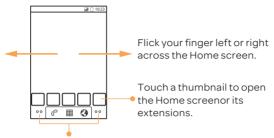

Touch and hold the small dots to view thumbnails of the Home screen and its extensions.

#### 2.6.4 Customizing the Home Screen

#### Adding a New Home Screen Item

- Touch and hold a blank area on the Home screen until the Add to Home screen menu is displayed.
- 2. Select an item to add it to the Home screen.

### Moving a Home Screen Item

- Touch and hold an item on the Home screen until the item expands in size and the mobile phone vibrates.
- 2. Without lifting your finger, drag the item to the desired position on the screen, and then release it.

### Removing a Home Screen Item

- Touch and hold an item on the Home screen until the item expands and the mobile phone vibrates.
- 2. Without lifting your finger, drag the item to the trash can. When the item and the trash can turn red, the item is ready to be removed.

3. Release the item to remove it from the Home screen.

#### 2.6.5 Service Shortcuts

- 1. Open the notification bar.
- 2. Touch [1] at the top of the screen to turn data services on or off.
- ① You can also touch [ ], [ ], or [ ] turn the corresponding services on or off.

### 2.6.6 Changing the Wallpaper

- 1. On the Home screen, touch  $\equiv$  > Wallpaper.
- 2. Touch the following menu items to select a picture and set it as the wallpaper:
  - Gallery
  - · Live wallpapers
  - · Wallpapers

## 2.7 Application Screen

The Application screen holds icons for all of the applications on your phone. You can touch  $\blacksquare$  on the Home screen to open the application screen.

## 2.8 Using a microSD Card

#### 2.8.1 (Optional) Installing the microSD Card

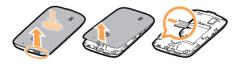

- 1. Remove the battery cover.
- 2. Insert the microSD card into the card slot as shown in the diagram.

### 2.8.2 Using the microSD Card as a USB Mass Storage

To transfer all your favorite music and pictures from your PC to your mobile phone's microSD card, set the microSD card as a USB mass storage.

- 1. Connect your mobile phone to your PC with the USB cable provided. Your PC will detect the microSD card as a removable storage device.
- 2. Open the notification bar, and then touch USB connected.
- 3. Touch Turn on USB storage in the dialog box that opens to confirm that you want to transfer files.

You can now transfer files from your PC to your mobile phone's microSD card.

• When your microSD card acts as a USB mass storage, your mobile phone will not use this memory space. Ensure that you follow the correct procedures to disconnect the USB mass storage device (your mobile phone) from the PC when you have finished transferring files.

### 2.8.3 Removing the microSD Card

- 1. On the Home screen, touch ## > Settings.
- 2. Scroll down the screen, and then touch Storage > Unmount SD card.
- 3. Carefully remove the microSD card.

# 3 Calling

To make a phone call, you can dial a number using the keypad or touch a number saved in your contact list, on a webpage. When you are in a call, you can answer other incoming calls or redirect them to your voicemail. You can also set up conference calls with several participants.

# 3.1 Making a Call

To make a call, you can use the Dialer application, or select a number from Contacts or Call log.

When you are in a call, you can touch  $\, \Delta \,$  to use other functions. To return to the call screen, flick the notification bar down and touch Current call.

Be careful not to block the microphone at the bottom of your phone if you want your voice heard by the other parties in a call.

### 3.1.1 Making a Call with the Dialer Application

- 1. On the Home screen, touch  $\blacksquare$  > Dialer to display the dialer.
  - If you are already working with Contacts or Call log, touch the Dialer tab.
- 2. Touch the appropriate number keys to enter the phone number.
- Your mobile phone supports the SmartDial function, that is, when you touch numbers on the dialer, the phone automatically searches among your contacts and lists the matching results ordered according to the accuracy of the match. If no contacts match the information entered, the phone will not display any result.
- 3. Touch c to initiate the call.

During a call, touch Dialpad to enter other numbers on the dialpad.

#### 3.1.2 Making a Call from Contacts

- 1. On the Home screen, touch > Contacts to display the contact list.

  If you are already working with Dialer or Call log, touch the Contacts tab.
- 2. In the list, touch the contact you want to call.
- 3. Touch c to dial the phone number.

### 3.1.3 Making a Call from Call log

- 1. If you are already working with Contacts or Dialer, touch the Call log tab.
- 2. Touch c to the right of the log entry to dial.
- If you touch and hold a log entry, the options menu will open.

# 3.2 Answering or Rejecting a Call

## 3.2.1 Answering an Incoming Call

When you receive a phone call, the incoming call screen opens. If you have previously saved the caller's number in Contacts, the caller's name and number are displayed. If the caller's number is not saved in Contacts the caller's number is displayed.

Drag ② to the right to answer the call.

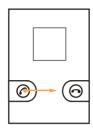

### 3.2.2 Ending a Call

During a call, touch End to hang up.

#### 3.2.3 Rejecting an Incoming Call

Drag to the left to reject the call.

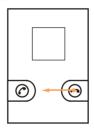

# 3.3 Other Operations During a Call

### 3.3.1 Making a Conference Call

If you receive a new call while you are already in a call, you can add the second call to the call you are in. This feature is known as conference calling. You can also set up a conference call with multiple callers.

- $\bigcirc$  Contact your network operator to ask if conference calls are supported and, if yes, how many parties can participate.
- To initiate a conference call, dial the number of the first participant. After you have connected to the first participant, keep the connection open, touch Add call > Add call.
- 2. Enter the phone number of the next person you want to invite for the conversation and touch ?, or select someone from your Call log or Contacts. The first participant is automatically placed on hold while you do this.
- 3. Once you have connected to the second person, touch Merge calls.
- 4. To end the conference call and disconnect from everyone, touch End.

#### 3.3.2 Switching Between Calls

If you receive a new call while you are already in a call, you can switch between the two calls.

- 1. While you are in the first call and the second call comes in, answer the incoming call, and then touch ≡ > Swap calls.
- 2. The current call is placed on hold and you are connected to the first call.

## 3.4 Using the Call log

The Call log contains a list of calls that you have dialed, received, and missed. You can use the call log to find a recently called number quickly or add a number from the call log to your contact list.

#### 3.4.1 Adding an Entry to Contacts

- 1. If you are already working with Dialer or Contacts, touch the Call log tab.
- 2. Touch and hold the entry you want to add to your Contacts.
- 3. Touch Add to contacts in the options menu.
- 4. Touch **Create new contact** or scroll through the contact list and touch an existing contact name.

## 3.5 Using Airplane Mode

Some locations may require you to turn off your phone's wireless connections. Rather than powering off your phone, you can place it in Airplane mode.

- 1. Press and hold ①.
- 2. Touch Airplane mode in the options menu.

## 3.6 TTY Operation

#### 3.6.1 Using the TTY Device

The Teletypewriter (TTY) is a typewriting device. By connecting the phone to the TTY device, you can use the TTY functions to send/receive messages. When you use the TTY function, do as follows:

- 1. Connect the TTY device to the headset jack of the phone and set the phone to the TTY mode.
- 2 Make or answer calls as normal.
- 3. When the call is put through, use the TTY device to send or receive the letters.
- 4. Touch End to end the call.

### 3.6.2 Setting the TTY Mode

- 1. touch = > Settings > Call settings > TTY mode.
- 2 Selectione TTY mode
  - TTY Off: The standard voice speaking mode and the listening mode.
  - TTY Full: Transmit and receive the TTY characters.
  - TTY HCO: Transmit TTY characters but receive by listening to the earpiece.
  - TTY VCO: Receive TTY characters but transmit by speaking into the microphone.

## 3.7 Setting Hearing Aid Compatibility

Touch **m** > Settings > Call settings > Hearing aids to set your phone to be compatible with a hearing aid.

## 4 Contacts

The Contacts application enables you to save and manage information such as phone numbers and addresses of your contacts. After you save contact information on your mobile phone, you have easy access to the people with whom you want to communicate.

## 4.1 Opening the Contacts Application

If you have not yet added any contacts to your mobile phone, Contacts displays a message with hints on how to start adding contacts information. On the Home screen, touch Contacts to open the Contacts application.

On the Home screen, touch  $\mbox{\em m}$  > Contacts to open the Contacts application. All of your contacts are displayed alphabetically in a list that you can scroll through.

## 4.2 Importing Contacts from a SIM Card

- 1. In the contact list, touch  $\equiv$  > Manage contacts.
- 2. Touch Copy from SIM card.
- 3. Wait for the SIM card contents to be loaded. Select the contacts you want to import or touch **Select all** to select all contacts.
- 4. Touch Copy.
- 5. If you have more than one account on your phone, touch the account into which you want to import the contacts.

## 4.3 Adding a Contact

- 1. In the contact list, touch ≡ > Create contact.
- If you have more than one account with contacts, touch the account to which you want to add the contact.
- 3. Enter the contact's name, and then add detailed information such as phone number and address.
- 4. When you are finished, touch **Done** to save the contact information.

## 4.4 Adding a Contact to Your Favorites

- Touch and hold the contact you want to add to Favorites. Then touch Add to Favorites.
- Touch a contact, and then touch the star to the right of the contact's name. The star turns gold.

## 4.5 Searching for a Contact

- 1. In the contact list, touch ≡ > Search.
- 2. Enter the name of the contact you wish to search for. As you type, contacts with matching names appear below the search box.
- On the contact list screen, you can touch a letter on the right to display contacts starting with the touched letter.

## 4.6 Editing a Contact

You can make changes to the information you have stored for a contact at any time.

- 1. In the contacts list, touch and hold the contact whose details you want to edit, and then touch Edit contact in the options menu.
- 2. Touch the category of contact information you wish to change: name, phone number, email address, or any other information you recorded earlier.
- 3. Make the desired changes to the contact information, and then touch **Done**. To cancel all of your changes, touch **Cance**l.

## 4.7 Communicating with Your Contacts

From the Contacts or Favorites tab, you can quickly call or send a text (SMS) or multimedia (MMS) message to a contact's default phone number. You can also open details to view a list of all the ways you can communicate with that contact. This section describes how to communicate with a contact when you view your contacts list.

### 4.7.1 Using Quick Contact for Android

- 1. Touch the contact's picture or picture frame (if you have not assigned a picture to the contact) to open Quick Contact for Android.
- 2. Touch the icon for the way you want to communicate with the contact.
- 7) The icons available depend on the information you have entered for the contact, the applications installed on your phone, and the accounts you have.

## 4.7.2 Communicating with a Contact

- 1. In the contacts list, touch the contact that you want to communicate with.
- On the contact's details screen, touch the icon to the right of the number to call or send messages.

## 4.8 Deleting a Contact

- 1. In the contacts list, touch and hold the contact that you want to delete, and then touch **Delete contact** in the options menu.
- 2. Touch OK to confirm that you want to delete the contact.

# 4.9 Managing Groups

### 4.9.1 Creating a Group

- 1. On the Home screen, touch  **> Contacts**. Then flick the tab bar to the left and touch **Groups**.
- 2. In the groups list, touch  $\equiv$ , and then touch Create group.
- 3. Enter the name and picture you want to assign to the group, and then set a ringtone for it.
- 4. Touch  $\equiv$  > Add Members to add members to the group.
- 5. Select the contacts to be added to the group, and then touch  $\mbox{\rm OK}.$
- 6. When you are finished, touch **Done** to save the group information.
- You can only add contacts saved in the phone memory to a group.

### 4.9.2 Editing a Group

You can always make changes to the information you have saved for a group.

- 1. In the groups list, touch and hold the group whose details you want to edit, and then touch Edit group in the options menu.
- 2. Make the desired changes to the group information, and then touch **Done**. To cancel all changes you made to the group information, touch **Cancel**.

### 4.9.3 Adding a Contact to Your Groups

To add a contact to your groups, you can do any of the following:

- Touch and hold the contact you want to add to **Groups**. Then touch **Add to groups**.
- When editing a group, touch ≡, and then touch Add Members to select the contacts you want to add to group.
- $\P$  You can add contacts in phone memory rather than in SIM/UIM card to a group.

## 4.10 Joining and Separating Contacts

You may have duplicate contacts if you import contacts by:

- Adding an account, such as a Gmail account.
- Using the social networking services such as Facebook or Twitter. (If your phone has the Streams function, you can use it to access Facebook or Twitter.)
- · Using other methods, such as exchanging emails.

To avoid duplication, join two or more contacts together to form a single contact.

Availability of Facebook or Twitter may vary depending on your country or carrier. Please use them according to local laws and regulations.

#### 4.10.1 Joining Contacts

- 1. On the Home screen, touch > Contacts.
- 2. Touch a duplicated contact.
- 3. Touch Joined Contacts, and then touch Add contact.
- 4. Select the contact to be joined to combine two duplicate contacts.

Two contacts will be joined together and displayed as one contact. Touch the contact to view the joined information. You can see that the contact is joined together by two contacts. You can also combine more than two contacts.

### 4.10.2 Separating Contacts

If contact information from different sources was joined together in error, you can separate the contacts.

- 1. On the Home screen, touch > Contacts.
- 2. Touch the joint contact to be separated.
- 3. Select the contact to be separated from the joint contact.

The joint contact is then separated into two contacts displayed separately in  ${\it Contacts}.$ 

## 4.11 Sending Contacts

You can send contacts as a .vcf file via Bluetooth or Email.

- 1. In the contacts list, touch \( \bar{\pi} \).
- 2. Select contacts that you want to send.
- 3. Touch Send.
- 4. Select the way you prefer to send the contacts you have selected, for example Bluetooth or Fmail.
- You can send one contact by another way. Touch and hold a contact, touch **Send contact**, and then select the way you prefer to send.

# 5 Using the Onscreen Keyboard

## 5.1 Displaying the Keyboard

To enter text, use the onscreen keyboard. Some applications open the keyboard automatically. In others, touch a text field to open the keyboard. Touch  $\Rightarrow$  to hide the keyboard.

• Touch and hold a text field to open the Edit text menu.

### 5.1.1 Choosing an Input Method

- 1. Touch and hold a text field until the Edit text menu is displayed.
- 2. Touch Select input method.
- 3. Select the input method.

The keyboard panel will be displayed automatically.

### 5.1.2 Using the Android Keyboard

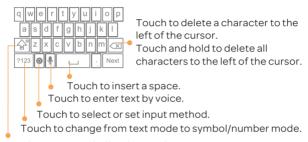

Touch once to capitalize the next letter you type.

Touch twice to capitalize all letters to be entered.

 $\P$  On the Home screen, touch  $\mbox{\ $\mathbb{H}$}\ > \mbox{Settings} > \mbox{Language \& keyboard} > \mbox{Android keyboard} > \mbox{Voice input to turn on or turn off voice input.}$ 

#### 5.1.3 Using the Swype Keyboard

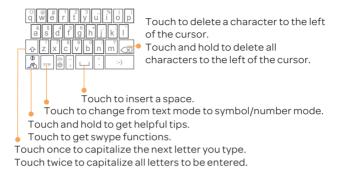

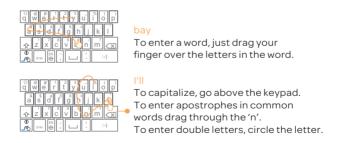

### 5.1.4 Using the Landscape Keyboard

If you find the keyboard inconvenient or difficult to use, turn your mobile phone sideways. The screen will display the keyboard in landscape orientation, providing you with a wider keyboard layout.

## 5.2 Customizing Keyboard Settings

- 1. On the Home screen, touch **m** > Settings > Language & keyboard.
- 2. In Keyboard settings, select an input method to customize the keyboard settings.

# 6 Messaging

The Messaging application allows you to exchange text messages (SMS) and multimedia messages (MMS) with anyone using an SMS-or-MMS-capable phone. With the Email application you can read and send emails.

## 6.1 SMS and MMS

6.1.1 Opening Messaging

Touch # > Messaging.

### 6.1.2 Creating and Sending a Text Message

- 1. Touch **m** > Messaging > New message.
- 2. Enter a phone number or a contact's name in the To field, or touch 🔈 to select a contact from Contacts or Groups.

As you enter the phone number or the contact's name, the phone displays possible matches from your contacts. Select a contact from the list of possible matches or continue entering.

After you select a contact or finish entering a number, add a comma and you can enter another recipient. You can also touch a previously entered contact again to edit or delete it.

- 3. Touch the composition text box to start entering your message.
- While writing a message, you can touch ≡ > Insert contact to insert contact

information.

4. When you are ready to send the message, touch Send.

Sent and received messages will be displayed in a message thread, grouping together the messages in a conversation.

### 6.1.3 Creating and Sending a Multimedia Message

You can use multimedia messages to make everyday communications very special. You can record a message and send it as an audio file, sing 'Happy Birthday' and send it to friend, or send a slideshow of photographs of a special event. The possibilities are endless.

- 1. Touch  **> Messaging > New message**.
- 2. Enter a phone number in the To field, or touch 🚯 to select a contact from Contacts or Groups.
- 3. Touch the composition text box to start entering your message.
- If you want to enter a smiley, touch  $\equiv$ , and then touch Insert smiley.
- 4. Touch ≡ to display the options panel. Touch Attach to add a picture, music, or video file.
- 5. When the message is ready to be sent, touch Send.
- You can select a media file (music, video or picture) and send it as an attachment in a multimedia message. In File Manager, touch and hold a media file, and then touch Share > Messaging.

## 6.1.4 Opening and Viewing a Multimedia Message

- 1. In the message list, touch the message thread you wish to view.
- $2. Touch the {\it multimedia} \, message \, to \, view \, the \, message.$

### 6.1.5 Replying to a Message

- 1. In the message list, touch a text or multimedia message thread to open it.
- 2. Touch the text box to compose your message. Once finished, touch Send.
- You can also do the following to reply to a message: Touch ≡ > Multiselect, select one or more message threads, and touch Reply.

### 6.1.6 Copying a Text Message to Notepad or Calendar

- 1. In the message list, touch a text message thread to open it.
- 2. Touch and hold one of the messages, and then touch Copy message to.
- 3. Touch Notepad or Calendar to save it as a note or an event.

For information about how to use **Notepad** or **Calendar**, see the relevant sections of this guide.

### 6.1.7 Customizing Message Settings

In the message list, touch  $\;\equiv\;$  , and then touch Settings to customize the message settings.

## 6.2 Email

Your mobile phone also puts email at your fingertips. With your phone's Email application, you can use your email account with Yahoo!, AOL, or other popular email services on your phone.

### 6.2.1 Adding an Email Account

When using the Email application for the first time, you must configure an email account. The Email setup wizard helps you to configure your account. A number of popular email systems are supported. You can work with the same email service that you use on your PC or you can select another email service.

- 1. On the Home screen, touch # > Email.
- $2. \, {\hbox{To customize your email settings}}, follow the onscreen instructions, and then touch {\color{red}Next}.$
- 3. Enter the account name and the name you want other people to see when they receive an email from you.
- 4. Touch Done.

### Adding Other Email Accounts

- 1. After creating your initial email account, touch ≡ on the Inbox screen, and then touch Accounts to access the accounts screen.
- 2. Touch **a** on the accounts screen, and then touch **add account** to create another email account.

• When adding an additional email account, you have the option to use the new account to send all outgoing messages.

### 6.2.2 Viewing an Email Message

- 1. On the accounts screen, touch the email account you want to use.
- 2. Access a folder, and then touch the message that you want to view.

#### 6.2.3 Saving an Email Attachment

- 1. On the accounts screen, touch the email account you want to use.
- 2. Touch the email message you want to view.
- 3. Touch Save next to the attachment in the email.
- 4. Select a path for saving the attachment and touch Save.

#### 6.2.4 Creating and Sending an Email Message

- 1. On the accounts screen, touch the email account you want to use.
- 2. On the Inbox screen, touch \equiv and then touch Compose in the options panel.
- 3. In the To field, enter the recipients' name or email address.
- 4. Enter the subject of your message and compose the message.

To send an attachment with the message, touch  $\equiv$ , and then touch Add attachment.

5. When you are finished, touch Send.

If you are not ready to send the message, touch Save as draft or touch  $\, \supset \,$  to save the message as a draft.

#### 6.2.5 Replying to an Email Message

- 1. On the accounts screen, touch the email account you want to use.
- 2. Touch the email message to which you want to reply.
- 3. Touch Reply or Reply all to reply to the email message.

#### 6.2.6 Deleting an Email Account

- 1. On the accounts screen, touch and hold the email account you want to delete.
- 2. Touch Remove account.

#### 3. Touch OK.

## 6.2.7 Changing Email Account Settings

You can change a number of account settings, including how often you check for emails, how you are notified of a new mail, and details about the servers the account uses to send and receive mails.

- Your account's incoming and outgoing settings depend on the kind of email service you are using. You can enter the necessary details manually, although you may need to contact your email service provider to obtain the correct information.
- 1. Touch # > Email.
- 2. On the accounts screen, touch and hold the email account you want to change.
- 3. Touch Account settings.
- 4. Change General settings, Notification settings, or Server settings.

## 7 Getting Connected

## 7.1 Mobile Networks

Your mobile phone will be automatically configured to use your network operator's 2G/3G service (if available) when you turn on the phone for the first time. Note that the SIM/UIM card must be inserted (some CDMA mobile phones have an integrated UIM card and do not need a separate UIM card)

#### 7.1.1 Checking the Network Connection

- 1. Touch = > Settings.
- 2. Touch Wireless & networks > Mobile networks.
- 3. Touch Access Point Names to check the network connection.
- Your mobile phone will automatically read the access point settings from the SIM/ UIM card (if any). For this reason, do not change the access point parameters; otherwise, you might not be able to access network resources.

## 7.1.2 Turning on the Data Service

- 1. Touch ≡ > Settings.
- 2. Touch Wireless & networks > Mobile networks.
- 3. Select the Data enabled check box to turn on the data connection.

## 7.2 Wi-Fi

Wi-Fi gives you wireless access to broadband Internet. To use Wi-Fi on your mobile phone, you must have an access to wireless access points (hotspots). Obstacles that block the Wi-Fi signal will reduce its strength.

#### 7.2.1 Turning On Wi-Fi

- 1. Touch ≡ > Settings.
- 2. Touch Wireless & networks, and then select the Wi-Fi check box to turn on Wi-Fi.

### 7.2.2 Connecting to a Wireless Network

- 1. After turning on Wi-Fi, touch # > Settings.
- 2. Touch Wireless & networks > Wi-Fi settings. You will see a list of detected Wi-Fi networks in the Wi-Fi networks section.
- 3. Touch a Wi-Fi network to connect to it.
  - If you select an open network, you will be automatically connected to the network.
  - If you select a network that is secured with Wired Equivalent Privacy (WEP) and connect to it for the first time, enter the password as prompted, and then touch Connect. If you connect to a secured wireless network that you have already used, you will not be prompted to enter the password again unless you have reset your mobile phone to its default settings.
- On the Wi-Fi settings screen, touch Add Wi-Fi network to add a new Wi-Fi network.

## 7.3 Sharing Your Phone's Data Connection

You can share your mobile phone's data connection with a single computer via a USB cable: USB tethering. You can share your mobile phone's data connection with a number of devices at the same time, by turning your phone into a portable Wi-Fi hotspot.

#### 7.3.1 Sharing Your Phone's Data Connection via USB

To use USB tethering in different operating systems, you may need to prepare your computer to establish a network connection via USB.

- You cannot share your mobile phone's data connection and access its microSD card via USB at the same time.
- 1. Touch = > Settings.
- 2. Touch Wireless & networks > Tethering & portable hotspot.
- 3. Select the USB tethering check box to share your data connection.

#### 7.3.2 Sharing Your Phone's Data Connection as a Portable Wi-Fi Hotspot

- 1. Touch ≡ > Settings.
- 2. Touch Wireless & networks > Tethering & portable hotspot.
- 3. Select the Portable Wi-Fi hotspot check box to share your data connection.
- When Portable Wi-Fi hotspot is selected, you can touch Portable Wi-Fi hotspot settings to change its network name or secure it.

### 74 Web

Your mobile phone comes with an web browser pre-installed.

#### 7.4.1 Opening the Web

Touch ■ > Web to open the home page.

• When known or open Wi-Fi networks and mobile data networks are available at the same time, your phone will preferably select a Wi-Fi network for Internet access.

Touch  $\equiv$  to open the web browser options menu and perform one of the following operations:

- · Newwindow: Touch to open a new window.
- Bookmarks: Touch to display bookmarks.
- Windows: Touch to view thumbnails of open web browser windows. You can turn to another web browser window or open a new one on this screen.
- Refresh: Touch to refresh the current webpage.
- Forward: Touch to browse the next web page.
- More: Touch to open other menus and perform operations such as searching, selecting text, downloading, or setting options.

#### 7.4.2 Opening a Webpage

- 1. In a web browser window, touch the URL field at the top of the screen.
- 2. Use the keyboard to enter a webpage address. You can touch  $\P$  to enter the webpage address by voice.
- 3. As you enter the address, matching webpage addresses will appear on the screen. If you see the address you want, touch it and go directly to that webpage or complete entering your desired webpage.

#### 7.4.3 Setting a Home Page

- 1. In a web browser window, touch 

  ■.
- 2. Touch More > Settings > Set home page.
- 3. Enter the address of the desired home page, and then touch OK.

## 7.4.4 Managing Bookmarks

You can store as many bookmarks as you want on your mobile phone.

#### Adding a Bookmark

- 1. In a web browser window, go to the webpage you want to save as a bookmark.
- 2. Touch  $\equiv$ , and then touch Bookmarks > Add.
- 3. Edit the bookmark name and then touch OK.

### Opening a Bookmark

- 1. In a web browser window, touch  $\equiv$ , and then touch Bookmarks.
  - On the Bookmarks screen, touch the History tab to view the pages you have visited, or touch the Most visited tab to view the pages you have visited most frequently.
- 2. Touch the bookmark of the website you want to open.

## 7.4.5 Customizing Web Browser Settings

Customize the web browser to suit your browsing style. Use **Web** to set page content, privacy, and security preferences. In the web browser window, touch  $\equiv$ , and then touch **More > Settings**.

## 7.5 Bluetooth

Your mobile phone has Bluetooth, which allows you to create a wireless connection with other Bluetooth devices so you can share files with your friends, talk hands-free with a Bluetooth headset, or even transfer photos from your phone to your PC. If you are using Bluetooth, remember to stay within 10 meters (33 feet) of the other Bluetooth devices to which you want to connect. Be aware that obstacles like walls or other electronic equipment may interfere with your Bluetooth connection.

## 7.5.1 Turning On Bluetooth

- 1. Touch # > Settings.
- 2. Touch Wireless & networks, and then select the Bluetooth check box to turn on Bluetooth. When Bluetooth is turned on, the Bluetooth icon appears in the notification bar.
- 3. Touch **Bluetooth settings**, and then select the **Discoverable** to make your mobile phone visible to other Bluetooth devices.

#### 7.5.2 Pairing with and Connecting to a Bluetooth Device

Your mobile Bluetooth lets you do the following:

- Hands Free Profile (HFP): allows you to use a hands-free Bluetooth device.
- Headset Profile (HSP): allows you to use a mono Bluetooth headset.
- Object Push Profile (OPP): allows you to transfer files over a Bluetooth connection.

- Advanced Audio Distribution Profile (A2DP): allows you to use a stereo Bluetooth headset.
- A/V Remote Control Profile (AVRCP): allows you to control audio playing using a Bluetooth headset remotely.

Before you use Bluetooth, pair your mobile phone with another Bluetooth device as follows:

- 1. Ensure that the Bluetooth function on your mobile phone is enabled.
- 2. On the Home screen, touch **a** > Settings > Wireless & networks > Bluetooth settings. Your mobile phone will then scan for Bluetooth devices in range.
- 3. Touch the device you want to pair your mobile phone with.
- 4. If required, enter the pairing password to complete the connection.

## 7.5.3 Sending Files via Bluetooth

With Bluetooth, you can share pictures, videos, or music files with your family and friends. To send files via Bluetooth:

- Touch and hold the file to be sent in your mobile phone or SD card. The active options menu is displayed.
- 2. Touch Share, then Bluetooth to select a paired device.

### 7.5.4 Disconnecting from or Unpairing with a Bluetooth Device

- 1. Touch = > Settings > Wireless & networks > Bluetooth settings.
- 2. Navigate to the **Bluetooth devices** section, and then touch and hold the device to which you are connected.

 $You \, can \, also \, just \, touch \, a \, device \, to \, which \, you \, are \, connected \, to \, disconnect \, from \, it.$ 

3. Touch Unpair to disconnect from the device.

## 8 Entertainment

In addition to being a communication device and personal assistant, your mobile phone also provides you with a multitude of entertainment possibilities. You can take photos, create videos and audio clips, and download and listen to music.

## 8.1 Taking Photos and Recording Videos

The camera is a combination of camera and camcorder that you can use to shoot and share pictures and videos.

#### 8.1.1 Opening Your Camera

- Touch **= > Camera** to open the camera. The camera opens in landscape mode, ready to take a picture or record a video.
- Touch 

  to close the camera.

## Capture Screen

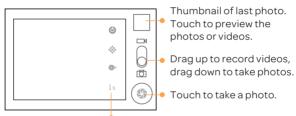

Touch to customize the camera settings.
On the capture screen, touch ≡ to show the capture panel.

## 8.1.2 Taking a Photo

- 1. Open your camera application and turn it to camera mode.
- 2. If necessary, change the camera settings. The preview changes as you change the settings.
- 3. Frame your photo within the photo capture screen.
- 4. Touch and release ③ to take your photo.

Photos taken are displayed for a moment. You can take another photo or review your photos.

### 8.1.3 Viewing Your Photos

- 1. After taking a photo, a thumbnail of the photo you have just taken is shown in the upper right corner of the capture screen. Touch the thumbnail to view it.
- 2. Touch the onscreen button to do any of the following:
  - Touch Share to send the photo in a message or post it online.
  - Touch Delete to delete the photo.
  - Touch More > Set as to set the photo as a contact icon or the wallpaper.

### 8.1.4 Recording a Video

- 1. Open the camera application, and then turn it to camcorder mode.
- 2. If necessary, change the camcorder settings.
- 3. Frame the scene with which you want to start your video.
- 4. Touch to start recording a video.
- 5. Touch (a) to stop recording.

### 8.1.5 Viewing Your Videos

- 1. After recording a video, a thumbnail of the video you have just recorded is shown in the upper right corner of the capture screen. Touch the thumbnail to view it.
- $2. \, Touch \, the \, onscreen \, buttons \, to \, do \, any \, of \, the \, following: \,$ 
  - Touch Share to send the video in a message or post it online.
  - ${\boldsymbol{\cdot}}$  Touch  ${\bf Delete}$  to delete the video.
  - On the video playback screen, touch the controls to fast-forward or rewind or to play or pause the video.
- 3. If you want to view more videos, flick your finger left or right across the screen.

## 8.2 Using the Gallery

Your Gallery application can automatically search for pictures and videos on your mobile phone and microSD card. Use Gallery to sort photos and videos into folders, view and edit pictures, watch videos, and set a picture as wallpaper or as a photo for a contact.

### 8.2.1 Opening the Gallery

On the Home screen, touch = > Gallery.

The Gallery application categorizes your pictures and videos by storage location and displays these files in folders. Touch a folder to view the pictures or videos inside.

## 8.2.2 Viewing a Picture

- 1. In Gallery, touch the folder that contains the pictures you want to view.
- 2. Touch the picture to view it in full-screen mode.
- 3. Touch the screen. Then the zoom panel appears. You can zoom in or zoom out on the picture.
- The picture viewer supports the automatic rotation function. When you rotate your mobile phone, the picture adjusts itself to the rotation.

#### 8.2.3 Rotating a Picture

- 1. When viewing a picture, touch \( \exists \) to display the operations panel.
- 2. Touch More.
- 3. Select either **Rotate Left** or **Rotate Right**. The picture is saved with the new orientation.

## 8.2.4 Cropping a Picture

- 1. When viewing a picture, touch ≡ to display the operation panel, and then touch More > Crop.
- 2. Use the cropping tool to select the portion of the picture to crop.
  - Drag from the inside of the cropping tool to move it.
  - Drag an edge of the cropping tool to resize the image.
  - Drag a corner of the cropping tool to resize the image without changing its length to width ratio.
- 3. Touch Save to save the cropped picture. Touch Discard to discard the changes.

## 8.3 Enjoying Music

Before you using music player, you must copy music files from your computer to the microSD card.

Once you have done this, the player will search for music on the microSD card. After the search is complete, you will be able to view all available music files in the music library.

## 8.3.1 Copying Music to the microSD Card

- 1. Connect the phone to your computer with a USB cable and mount the microSD card.
- 2. On the PC, navigate to the USB drive and open it.
- 3. Create a folder in the root directory of the microSD card (for example, Music).
- 4. Copy the music from your computer to the folder you have created.
- 5. After copying music, unmount or eject the drive as required by your PC's operating system to safely remove the mobile phone.
- 6. Disconnect the mobile phone from the PC.

## 8.3.2 Opening the Media Library

Touch # > Music to display the media library.

The Music application organizes your music files by storage location. It contains four tabs: Artists, Albums, Songs and Playlists.

## 8.3.3 Playing Music

- 1. Touch a category on the music library screen.
- 2. Touch the song you want to play.
- When you are listening to music, touch  $\, \alpha \,$ , to use another application. Your music continues to play. To return to the music controls, open the notification panel and then touch the song.

### 8.3.4 Adding Music to a Playlist

- 1. Touch a category on the music library screen.
- 2. In the list that appears, select the song you want to add to the playlist.
- 3. Touch and hold the song, and then touch Add to playlist in the options menu.
  - Touch Current playlist to add the song to an existing playlist.
  - Touch New playlist to create a playlist and add the song to it.

#### 8.3.5 Playing a Playlist

- 1. Touch the Playlists tab on the music library screen.
- 2. Touch and hold the playlist you want to play.
- 3. Touch Play to play the playlist.

## 8.4 Listening to the FM Radio

The FM radio lets you listen to FM radio programs on your mobile phone. Since the FM radio uses the provided wired stereo headset as its antenna, before opening the application, connect the headset to your phone's the audio jack.

## 8.4.1 Opening the FM Radio

- 1. On the Home screen, touch = > FM Radio to open the application.
- 2. The first time you open FM radio, touch **Auto tuning**, which automatically scans for available FM channels, saves them as presets, and plays the first FM channel found.

#### 8.4.2 Tuning the FM Radio

Open the FM Radio application, and then touch \equiv to do the following:

- Touch Inching tuning, and then touch 
   « or b to fine tune the frequency in steps of 0.1 MHz. Touch OK when you are satisfied. After tuning, touch 
   ≡, and then touch Save channel.
- Touch Auto tuning to scan automatically for available FM channels.

## 9 Google Services

Availability of Google applications, services, and features may vary according to your country or carrier. Please follow local laws and regulations to use them.

When you turn on your mobile phone for the first time, touch a Google services such as Talk, Gmail, or Market, and you will be prompted to sign in to your Google account.

Ensure that your mobile phone has an active data connection (3G/GPRS) before you sign in to your Google account.

If you already have a Google account, touch  ${\bf Sign}$  in and enter your username and password.

## 9.1 Creating a Google Account

If you do not have a Google account, you can create one:

- 1. After reading the setup information, touch Next.
- 2. Touch Create.
- 3. Enter the first name, last name, and user name for your Google account, and then touch Next. The mobile phone will connect to a Google server to check whether the username is available. If the username you entered is already in use, you will be prompted to choose another one or select one from a list.
- 4. Enter and confirm your Google account password.
- 5. Select a security question from the drop-down menu, and then enter the answer.
- 6. Touch Create.
- 7. When the Google Terms of Service screen appears, touch I agree, Next.
- 8. Enter the characters that appear on the screen, and then touch Next.
- To use another Google account, go to the Accounts & sync settings screen, and touch Add account to select which type of accounts you want to add.

## 9.2 Gmail

Gmail is Google's web-based email service. When you first set up your phone, you may have configured it to use an existing Gmail account or create a new account. The first time you open the Gmail application on your phone, your Inbox will contain the messages from your Gmail web account.

#### 9.2.1 Opening Gmail

On the Home screen, touch **m** > **Gmail**. The **Inbox** mail list appears. Any emails you decide to keep on your mobile phone will go to your **Inbox** folder.

## 9.2.2 Switching Between Accounts

- 1. In the mail list, touch  $\equiv$ , and then touch Accounts.
- 2. Touch the account that contains the email you want to read.

### 9.2.3 Creating and Sending an Email

- 1. In the mail list, touch  $\equiv$ , and then touch Compose.
- 2. Enter the message recipient's email address in the To field. If you are sending the email to several recipients, separate the email addresses with commas. You can add as many message recipients as you want.

If you want to send a copy (Cc) or a blind copy (Bcc) of the email to other recipients, touch  $\equiv$ , and then touch Add Cc/Bcc.

3. Enter the email subject and write your email.

If you want to add a picture attachment, touch  $\equiv$ , and then touch Attach to select the picture you want to attach.

4. After writing your email, touch 🖾 .

#### 9.2.4 Replying to or Forwarding an Email

- 1. In the mail list, touch the email that you want to reply to or forward.
- 2. Touch ← to reply. You can also touch ◀ , and then touch Reply, Reply all, or Forward.
- 3. Do one of the following:
  - If you selected Reply or Reply all, enter your message.
  - If you selected Forward, specify the message recipients and add any additional text you want to include in the forwarded message.
- 4. Touch ☐ to send, or touch ☐ to save as a draft.

#### 9.2.5 Searching for an Email

- 1. In the mail list, touch = and then touch Search.
- 2. Enter the search keywords in the box, and then touch  $\, {\bf Q} \,$  .

## 9.2.6 Customizing Your Gmail Settings

In the mail list, touch  $\equiv$ , and then touch More > Settings to customizing your Gmail.

## 9.3 Talk

Talk is Google's instant messaging service. You can use it to communicate in real time with other people using Talk on a phone or on the web.

## 9.3.1 Opening Talk

On the Home screen, touch **= > Talk** to open the application.

 $\bigcirc$  Your Talk account is based on the Google account you set up with your mobile phone.

### 9.3.2 Adding a Friend

- 1. In the friends list, touch \equiv and then touch Add friend.
- 2. Enter the Gmail address of the friend you want to add.
- 3. Touch Send invitation.

#### 9.3.3 Accepting an Invitation

- 1. If you have invited anyone to chat or if someone else has invited you to chat, this information will appear in the friends list.
- 2. Touch a pending invitation, and then touch Accept.

#### 9.3.4 Starting a Chat

- 1. In the friends list, touch a friend's name in the friends list.
- 2. Use the onscreen keyboard to enter text and chat with your friend.
- 3. After entering your message, touch Send.

## 9.3.5 Setting Notifications for New Instant Messages

Whenever you receive an instant message, your mobile phone can play a sound, vibrate, or display an icon. To set up one of these handy notifications, start in the friends list, and then touch  $\blacksquare$ . Then touch Settings. Now choose from one of the following:

**IM** notifications

Select the check box to receive a notification on the notification bar when you receive an instant message.

| Selectringtone | Touch to choose the ringtone used for a new instant message. You will hear a short sample of the ringtone when you select it. To turn the ringtone off, select <b>Silent</b> . |
|----------------|----------------------------------------------------------------------------------------------------|
| Vibrate        | Select the check box to make your mobile phone vibrate when you receive a new instant message.                                                                                 |

#### 9.3.6 Signing out of Talk

On the friends list screen, touch  $\equiv$ , and then touch Sign out to guit Talk.

## 9.4 Maps

Maps lets you find your current location, view real-time traffic conditions (depending on availability in your locale), and get detailed directions to various destinations. You can view satellite images, traffic maps, or other kinds of maps of your current or other locations

#### 9.4.1 Enabling the Location Service

Before you open Maps to find your location or search for places of interest, you must enable the location service.

- 1. On the Home screen, touch ≡ > Settings.
- 2. Touch Location & security.
- 3. In the My Location section, select the Use wireless networks check box, the Use GPS satellites check box, or both.

#### 9.4.2 Opening Maps

On the Home screen, touch **m** > Maps to open the application.

## 9.4.3 Searching for Places of Interest

- 1. On the map, touch  $\equiv$ , and then touch Search.
- 2. Enter the place you want to search for in the search box, and then touch the Search icon.

3. Your search results will then be displayed. Touch a place you are interested in and the application will show where it is on the map.

## 9.4.4 Getting Directions

- 1. While viewing a map, touch  $\equiv$ , and then touch Directions.
- 2. Enter the starting point in the first text box, and then enter your destination in the second text box.
- 3. Touch the icon for car, public transit, or walking directions.
- 4. Touch Go. Your directions will appear in a list.
- 5. Touch a direction item on the list to show it on the map.
- 6. When you finish viewing or following the directions, touch ≡, and then touch Clear Map to reset the map.

## 9.5 YouTube

YouTube is Google's free online video streaming service for watching, searching for, and uploading videos.

#### 9.5.1 Opening YouTube

On the Home screen, touch **m > YouTube**. You will then see the YouTube screen.

### 9.5.2 Searching for a Video

- 1. On the YouTube screen, touch  $\equiv$ , and then touch Search.
- 2. Enter a search keyword, and then touch the Search icon.
- 3. You will see a number of search results displayed below the notification bar. Scroll through the results and touch a video to watch it.

#### 9.5.3 Sharing a Video

From the video list on the **YouTube** screen, select a video clip and touch **More** > **Share**.

## 9.6 Market

Android Market provides direct access to applications and games which you can download and install on your phone.

### 9.6.1 Opening Market

- 1. On the Home screen, touch # > Market.
- 2. When you open Market for the first time, the Android Market Terms of Service window will appear. Touch Accept to continue.

### 9.6.2 Searching for Applications

There are a few different ways to find applications on the Market home screen, including:

- · Featured applications
- · List of games
- · Search function
- · My apps

## 9.6.3 Installing an Application

- f) If you want to install a non-Market application, touch > Settings > Applications, and then select the Unknown sources check box to allow installation of the non-Market application.
- 1. In the Market, touch Apps.
- 2. Touch a category, and then touch the item you want to download.
- 3. On the item details screen, read more about the application, including its cost, overall rating, and user comments. If you scroll down to the **Developer Info** section, you can see other applications from the same developer, link to the developer's website, or can send the developer an email.
- 4. To install the item, touch FREE (if the item is free) or touch the button with a price (if the item is not free), and then touch OK.
- 5. To check the progress of a download, open the notification panel. Most applications are installed within seconds. To stop an item from downloading, touch Cancel

### 9.6.4 Uninstalling an Application

- 1. On the Market screen, touch My apps.
- 2. Touch the application you want to uninstall, and then touch Uninstall.
- 3. When prompted, touch OK to remove the application from your mobile phone.
- 4. Choose the reason for removing the application, and then touch OK.

## 10 Synchronizing Information

Some applications on your mobile phone give you access to the same personal information that you can add, view, and edit on your computer. If you add, change, or delete your information in any of these applications on the web, the updated information also appears on your mobile phone.

This is made possible through over-the-air data synchronization. The process occurs in the background and does not interfere with use of your mobile phone. When your phone is synchronizing, a data synchronization icon will be shown in the notification bar.

## 10.1 Managing Your Accounts

You can synchronize contacts, email, and other information on your mobile phone with multiple Google accounts or other kinds of accounts, depending on the applications installed on your mobile phone.

For example, you can start by adding your personal Google account, so your personal email, contacts, and calendar are always available. You could then add a work account, so your work-related emails and work contacts are handy. If you like, you may add multiple Google accounts or other accounts.

### 10.1.1 Adding an Account

When you add an account, the **Contacts** application compares contacts from the newly synchronized account with contacts from your existing mobile phone accounts and attempts to merge duplicates into a single entry in **Contacts**. While it is presented as a single contact entry, the contact data itself is not merged.

- 1. Touch **m** > Settings > Accounts & sync. The screen displays your current synchronization settings and a list of your current accounts.
- n some cases, you may need to obtain account details from IT support. For example, you may need to know the account's domain or server address.
- 2. Touch Add account.
- 3. Touch the kind of account to add.
- 4. Follow the onscreen steps to enter the required and optional information about the account. Most accounts require a username and password, but the details depend on the kind of account and the configuration of the service to which you are connecting.
- 5. Configure the account. Depending on the kind of account, you may be asked to configure what kind of data you want to synchronize to the mobile phone, to name the account, and for other details. When you are finished, the account is added to the list on the Accounts & sync settings screen.

#### 10.1.2 Adding an Exchange Account

- 1. On the Home screen, touch = > Settings > Accounts & sync.
- 2. Touch Add account > Corporate.
- 3. Follow the instructions and enter the required information about the exchange account you want to add. For details, contact the server administrator.
- 4. Touch **Next** to display the **Account options** screen. Configure the synchronization settings for this account.
- 5. Touch **Next** to finish configuring the account settings. If emails are not synchronized properly, contact the server administrator.

## 10.1.3 Removing an Account

You can remove an account, deleting it and all information associated with it from your mobile phone, including email, contacts, settings, and so on. You cannot, however, remove some accounts, such as the first account you signed into on the mobile phone. If you attempt to remove certain accounts, all personal information associated with it will be deleted.

You can only remove the first Google Account by resetting the phone to factory defaults.

- 1. On the Accounts & sync settings screen, touch the account to be deleted.
- 2. Touch Sign Out.
- 3. Confirm that you want to remove the account.

## 10.2 Customizing Your Account Synchronization

You can configure background data use and synchronization options for all the applications on your phone. You can also configure what kind of data you synchronize for each account.

For some accounts, synchronization is bi-directional; changes that you make to the information on your mobile phone are made to the copy of that information on the web. Some accounts support only one-way synchronization; the information on your mobile phone is read-only.

## 10.2.1 Configuring General Synchronization Settings

On the Accounts & sync settings screen, do the following:

- Select or clear the Background data check box to control whether applications and services can transmit data when you are not working with them directly (that is, when they are running in the background).
  - If you clear this option, **Gmail** stops receiving new mail, **Calendar** stops synchronizing events, and so on, until you touch the **Refresh** option.
- Select or clear the Auto-sync check box to control whether changes you make to information on the phone or on the web are automatically synchronized with each other.

For example, when this option is selected, changes that you make in **Contacts** on the phone are automatically made in Google Contacts on the web.

## 10.2.2 Changing an Account's Synchronization Settings

- 1. On the Accounts & sync settings screen, touch the account whose synchronization settings you want to change. The data and synchronization screen opens, displaying a list of the kinds of information the account can synchronize.
- 2. Selected items are configured to synchronize to your mobile phone.
- 3. Select or clear the check box of information you want to synchronize with the mobile phone.

## 11 Using Other Applications

## 11.1 Calendar

Use Calendar to create and manage events, meetings, and appointments. Depending on your synchronization settings, the calendar on your phone can be synchronized with the internet-based calendar you use.

### 11.1.1 Opening Calendar

When you add a Google Account that includes a calendar service to your phone, you can access Google calendar: Touch ≡, and then touch More > Calendars.

#### 11.1.2 Creating an Event

- In any calendar view, touch \( \exists \), and then touch New event to open the Event details screen.
- $_{\bigcap}\,$  If you have more than one calendar, select the calendar where you want to save the event.
- 2. Enter the event name.
  - If there is a time frame for the event, touch From and To to set the beginning and end times of the event.
  - If the event is a special occasion such as a birthday or a day-long activity, set the date for From and To, and then select the All day check box.
- 3. Enter the location of the event and a description.
- 4. Set the time of your event reminder in **Reminders**, and then specify in **Repetition** whether the event recurs and, if it does, how frequently.
- 5. Touch Done.
- To quickly create an event in the Day, Week, or Month view, touch and hold an empty time slot, and then touch New event. A new event details screen will appear with the selected time slot and date in the From and To fields.

### 11.1.3 Setting an Event Reminder

- 1. In any calendar view, touch an event to view its details or an event summary.
- 2. Touch the Add reminder button to add a reminder, or touch the reminder's "-" button to delete an existing reminder.
- 3. Touch the reminder time, and then, from the list displayed, touch the length of time before the event when you want to be reminded. When the time comes, you will receive a notification about the event.

### 11.1.4 Setting Synchronization and Display

The Calendars screen displays all the calendars you have added or subscribed to for each account that is configured to synchronize events to your phone, organized by account. (Calendars for accounts you have configured not to synchronize Calendar events are not included in the list.)

2. Touch the icon next to a calendar to change whether it is synchronize and whether it is displayed.

You remain subscribed to Calendars that you configure not to store on the phone and you can still work with them with Google Calendar on the web.

3. Touch OK.

## 11.1.5 Customizing Calendar Settings

In any calendar view, touch  $\;\equiv$  . Then touch  ${\rm More}$  >  ${\rm Settings}$  and choose from the following:

- Hide declined events: Select to hide events for which you have declined invitations.
- Set alerts & notifications: Touch to set event reminders to alert you, to send you a notification, or to turn off event notifications on your mobile phone.
- Select ringtone: Touch to select the ringtone to sound when you receive an event reminder.
- Vibrate: Select to vibrate the mobile phone when you receive an event notification.
- Default reminder time: Touch to select the default time before an event for event reminders to occur.

## 11.2 File Manager

File Manager is like having a pocket-sized personal assistant (PA), letting you organize, edit, and delete files and folders.

## 11.2.1 Opening File Manager

On the Home screen, touch = > File Manager to open the application.

## 11.2.2 Creating a Folder

- 1. On the File Manager screen, access the directory in which you want to create a new folder.
- 2. Touch  $\equiv$  to open the options panel, and then touch More > New folder.
- 3. Enter the name of the new folder in the text box.
- 4. Touch Save.

#### 11.2.3 Moving or Copying a File

- 1. On the File Manager screen, press ≡ to show the options panel, and then touch Cut or Copy.
- 2. Touch the file or folder you want to move or copy. When a file or a folder is selected, a check mark will appear.
  - To select all files, press  $\equiv$  to open the options panel. Then touch Select all to select all files in a folder (touch Unselect all to cancel the selection).
- 3. Press  $\equiv$  to open the options panel, and then touch **Done** to cut or copy the file.
- 4. Select the path where you want the file to be copied or moved. Press ≡ to open the options panel, and then touch Paste to move or copy the file to the selected path.

## 11.2.4 Searching for a File

- On the File Manager screen, touch a folder to access the directory where the file you want is located.
- 2. Press  $\equiv$  to open the options panel, and then touch Search.
- 3. Write a key word of the name of your file in the search box.
- 4. Touch **Q**. Your mobile phone will start the search.

- 5. A list of search results will be displayed. Touch a file in the list to open it.
- 6. Touch New search for a new search or press the back key to return to the file manager screen.

#### 11.2.5 Compressing or Extracting Files

Your phone supports compressing and extracting files.

 You can only compress files and folders into .zip files, but can extract both .zip and .rar files.

#### Compressing Files

- 1. On the File Manager screen, Touch  $\equiv$ , and then touch Compress.
- 2. Select the files or folders you want to compress. When a file is selected, a check mark will appear.

To select all files and folders, Touch  $\equiv$  > Select all. Touch Unselect all to cancel the selection.

- 3. Touch ≡ > Done.
- 4. Edit the save path and the name of the target file, and then touch **OK** to start compressing the files and folders.

## Extracting a File

- 1. Touch and hold a compressed file.
- 2. Touch Extract.
- 3. Edit the save path for the extracted files.
- 4. Touch OK to start extracting.

## 11.2.6 Viewing Your Memory Status

On the File Manager screen, press  $\equiv$  to open the options panel, and then touch More > Memory Status. The memory management screen will be displayed. This screen allows you to view the memory status and available memory on your mobile phone and microSD card.

## 11.3 Clock

In addition to displaying the date and time, the Clock application displays information about the weather and your phone. You can also use Clock to turn your mobile phone into an alarm clock.

### 11.3.1 Opening the Clock

Clock opens with the date and time displayed on your Home screen wallpaper, along with your local weather and other useful information.

## 11.3.2 Opening the Alarms

On the Clock screen, touch 🕱 to open the Alarms.

### Adding an Alarm

- 1. On the alarm list screen, touch Add alarm.
- 2. Set the alarm, and then touch Done.

## Setting an Alarm

- 1. On the alarm list screen, touch one of the alarms on the screen.
- 2. Touch Time to set the time of the alarm.
- 3. Touch Repeat to set the days when you want the alarm to sound.
- 4. Touch Ringtone to select a ringtone for the alarm.
- 5. Select the Vibrate check box to enable the phone to vibrate, in addition to playing the ringtone.
- 6. Touch Label to enter a name for the alarm.
- 7 Touch Done
- The alarm clock still works when the phone is powered off.

## **Customizing Alarm Settings**

On the alarm list screen, touch  $\equiv$ , and then touch Settings.

## 11.4 Calculator

Use  ${\it Calculator}$  to solve simple arithmetic problems or use its advanced operators to solve more complex equations.

## 11.4.1 Opening Calculator

On the Home screen, touch **m** > Calculator to open the application.

## 11.4.2 Switching Between Basic and Advanced panel

On the Calculator screen, flick the screen to the right or left to switch between Advanced panel and Basic panel.

## 11.5 Notepad

Notepad features a simple text processor. In the note list, you can add, edit, and delete notes.

- 1. On the Home screen, touch  $\blacksquare$  > Notepad to open the application.
- 2. Touch  $\equiv$ , and then touch Add note to create a note.
- 3. Touch ₅ to save the note.

## 11.6 Richpad

Richpad combines text note and paint note functions. In the note list, you can add, edit, and delete notes.

- 1. Touch # > Richpad to open the application.
- 2. Touch  $\equiv$ , and then touch Add text note or Add paint note to create a note.
  - While you are editing a text note, touch 

    ≡ to change the background, or the font, or to insert an icon.
  - While you are editing a paint note, touch the icon in the upper right corner of the screen to draw a picture.
- 3. Touch the icons at the lower part of the screen to save the note, set a reminder, or discard the note.

## 12 Managing Your Mobile Phone

To configure your mobile phone, touch **m** > Settings.

## 12.1 Setting the Date and Time

By default, your mobile phone automatically uses the date, time, and time zone provided by the network.

- When your mobile phone is using the date and time settings provided automatically by the network, you cannot manually set the date, time, and time zone.
- 1. On the Settings screen, touch Date & time.
- 2. Clear the Automatic check box.
- 3. Touch **Set date**. On the set date screen, touch + or to adjust the date, month, and year, and then touch **Set** when the configuration is complete.
- 4. Touch Select time zone, and then select the desired time zone from the list. Scroll the list to view more time zones.
- 5. Touch Set time. On the set time screen, touch + or to adjust the hour and minute. Touch Set when the configuration is complete.
- 6. Select or clear the Use 24-hour format check box to switch between 24-hour and 12-hour formats.
- 7. Touch **Select date format** to select how you want the date to display on your mobile phone.

## 12.2 Setting the Display

## 12.2.1 Adjusting the Screen Brightness

- 1. On the Settings screen, touch Display > Brightness.
- 2. Drag the slider left to make the screen darker, or right to make it brighter.
- 3. Touch OK to save the adjustment.

### 12.2.2 Adjusting the Time Before the Screen Turns Off

If your mobile phone is idle for several minutes, it will turn off the screen to save battery power. To set a longer or shorter idle time:

- 1. On the Settings screen, touch Display > Screen timeout.
- 2. Select the duration you want the screen to be illuminated.

## 12.3 Setting Ringers

#### 12.3.1 Turning On Silent Mode

- 1. On the Settings screen, touch Sound.
- 2. Select the **Silent mode** check box to silence all sounds except alarms, and music and video media.

#### 12.3.2 Adjusting the Volume

You can adjust the volume from the Home screen or any application screen (except during a call or when playing music or videos). Press the Volume keys to adjust volume to the level you desire.

You can also adjust the volume from the settings screen.

- 1. On the Settings screen, touch Sound > Volume.
- 2. Drag the slider left to make the volume lower, or right to make it higher.
- 3. Touch OK to save the adjustment.

#### 12.3.3 Changing the Phone Ringtone

- 1. On the Settings screen, touch Sound > Phone ringtone.
- 2. Touch the ringtone you want to use, and then touch **OK**. The ringtone plays when selected.

## 12.3.4 Changing the Message Ringtone

- 1. On the Home screen, touch > Messaging.
- 2. In the message list, touch  $\equiv$  > Settings > Select ringtone.
- 3. Touch the ringtone you want to use, and then touch **OK**. The ringtone plays when selected.

## 12.4 Setting Phone Services

#### 12.4.1 Customizing Call Settings

Mobile phone service providers offer different services such as call forwarding, call waiting, fixed dialing numbers, and voicemail. You can customize many of these services if they are part of your calling plan.

On the Settings screen, touch Call settings to customize your call functions.

#### 12.4.2 Turning on Data Roaming

- 1. On the Settings screen, touch Wireless & networks > Mobile networks.
- 2. Select the Data roaming check box.
- Accessing data services while roaming may incur additional charges. Ask your wireless service provider about data roaming fees.

### 12.4.3 Turning off the Data Service

- 1. On the Settings screen, touch Wireless & networks > Mobile networks.
- 2. Clear the Data enabled check box.

## 12.5 Configuring Text-to-Speech

Use the Text-to-Speech settings to configure the Android text-to-speech synthesizer, for applications that can take advantage of this feature.

#### 12.5.1 Installing Voice Data

- On the Settings screen, touch Voice input & output > Text-to-speech settings > Install voice data.
- 2. If your mobile phone does not have speech synthesizer data installed, connect to Android Market and let it guide you through the process of downloading and installing the data.
- 3. Follow the instructions to install the voice data.

### 12.5.2 Adjusting the Speech Rate

- On the Settings screen, touch Voice input & output > Text-to-speech settings > Speech rate.
- 2. Select a speed at which the text is to be spoken.

## 12.6 Protecting Your Mobile Phone

#### 12.6.1 Turning on Your SIM Card PIN

- 1. On the Settings screen, touch Location & security > Set up SIM card lock.
- 2. Select the Lock SIM card check box.
- 3. Use the keyboard to enter the PIN, and then touch OK.
- 4. To change the PIN at any time, touch Change SIM PIN.
- 1 You can dial emergency numbers any time from your mobile phone.

#### 12.6.2 Protecting Your Mobile Phone with a Screen Lock

To keep your data more secure, lock the screen and/or require a screen unlock pattern every time your mobile phone is turned on or wakes up from sleep mode.

- 1. On the Settings screen, touch Location & security > Set up screen lock > Pattern.
- 2. Flick your finger vertically, horizontally or diagonally, connect at least four dots in any order you choose. Lift your finger from the screen when you are finished. You must drag your finger between the dots on the screen to create the pattern, not simply touch individual dots.
- 3. Your mobile phone will record the pattern. Touch Continue.
- 4. When prompted, draw the screen unlock pattern again, and then touch Confirm. To change your unlock screen pattern, touch Location & security > Change screen lock.

### 12.6.3 Protecting Your Mobile Phone with a Numeric PIN

You can set up a numeric PIN to lock your phone.

- 1. On the Settings screen, touch Location & security > Set up screen lock > PIN.
- 2. Enter at least four characters.

- 3. Touch Continue.
- 4. Enter the same characters again and touch OK.

To change your PIN, touch Location & security > Change screen lock.

- 12.6.4 Unlocking Your Mobile Phone If You Forget the Screen Lock Pattern If you have already created a Google account, you can unlock your mobile phone using the following methods.
- After you have entered the wrong sequence five times, a Forgot pattern? button
  will appear. Touch this button to enter the Google account interface. After you have
  entered your Google account password, you will be able to reset the unlock pattern.
- After you have entered the wrong pattern twenty times, you will be taken directly to the Google account interface. After you have entered your Google account password, you will be able to reset the unlock pattern.

## 12.7 Managing Applications

### 12.7.1 Viewing an Installed Application

- 1. On the Settings screen, touch Applications > Manage applications.
- 2. In the applications list, do either of the following:

  - Touch an application directly to view its details.

#### 12.7.2 Uninstalling an Application

- You cannot uninstall the applications that are pre-installed on the system.
- 1. On the Settings screen, touch Applications > Manage applications.
- 2. Touch an application, and then touch Uninstall.

#### 12.7.3 Moving an Application to the microSD Card

Some applications are designed to be stored on your phone's USB storage or microSD card (depending on the model of your phone), rather than in its internal storage. Others are designed so you can change where they are stored. You may find

it helpful to move large applications off your internal storage, to make more room for other applications that do not offer the option.

- 1. On the Settings screen, touch Applications > Manage applications.
- 2. Touch an application in the list. Then touch **Move to SD card** to move the bulk of the application from the phone's internal storage.

The Storage section of the application's details screen shows details about the memory used by the application. If the application can be moved, the Move to SD card button is active.

Touch Move to phone to move the application back to the phone's internal storage.

#### 12.7.4 Ways to Free Up Your Mobile Phone Memory

- Move files and email attachments to the microSD card.
- In Web, clear all temporary Internet files and Web history information.
- · Move applications to the microSD card.
- Uninstall any downloaded programs that you no longer use.
- · Reset your mobile phone.

## 12.8 Resetting Your Mobile Phone

#### 12.8.1 Backing Up My Data

You can use your Google account to back up your mobile phone's settings to Google servers. If you replace your mobile phone, the settings you have backed up will be transferred to the new mobile phone the first time you sign in to your Google account.

- 1. On the Settings screen, touch Privacy.
- 2. Select the Back up my data check box.

#### 12.8.2 Restoring Factory Data

If you reset your phone to the settings that were configured at the factory, all of your personal data stored on the phone, including information about your Google Account, any other accounts, your system and application settings, and any

applications you have downloaded will be erased. Resetting the phone does not erase any system software updates you have downloaded or any files on your microSD card, such as music clips or photos.

- 1. On the Settings screen, touch Privacy > Factory data reset.
- 2. When prompted, touch **Reset phone**, and then touch **Erase everything**. The mobile phone resets the settings to the original factory settings, and then restarts.

## 12.9 Online Update

Your mobile phone has pre-installed the online update function. When there is new software available, the version information appears and prompts you to update. You can also touch Settings > AT&T Software Update > Check for Updates to check whether the new software is available.

### When updating:

- 1. Back up your personal information.
- Make sure that your microSD card has sufficient space to store the new software version.
- 3. Perform the online update following the onscreen instructions.

## 13 Appendix

## 13.1 Warnings and Precautions

This section contains important information pertaining to the operating instructions of your device. It also contains information about how to use the device safely. Read this information carefully before using your device.

#### Electronic Device

Power off your device if using the device is prohibited. Do not use the device when using the device causes danger or interference with electronic devices.

#### Medical Device

• Follow rules and regulations set forth by hospitals and health care facilities. Do not use your device when using the device is prohibited.

- Pacemaker manufacturers recommend that a minimum distance of 15 cm be
  maintained between a device and a pacemaker to prevent potential interference
  with the pacemaker. If you are using a pacemaker, use the device on the opposite
  side of the pacemaker and do not carry the device in your front pocket.
- Some wireless devices may affect the performance of hearing aids. For any such problems, consult your service provider.
- To ensure that the Hearing Aid Compatibility rating for your device is maintained, secondary transmitters such as Bluetooth and Wi-Fi components must be disabled during a call.

#### Potentially Explosive Atmosphere

Power off your device in any area with a potentially explosive atmosphere, and comply with all signs and instructions. Areas that may have potentially explosive atmospheres include the areas where you would normally be advised to turn off your vehicle engine. Triggering of sparks in such areas could cause an explosion or a fire, resulting in bodily injuries or even deaths. Do not power on your device at refueling points such as service stations. Comply with restrictions on the use of radio equipment in fuel depots, storage, and distribution areas, and chemical plants. In addition, adhere to restrictions in areas where blasting operations are in progress. Before using the device, watch out for areas that have potentially explosive atmospheres that are often, but not always, clearly marked. Such locations include areas below the deck on boats, chemical transfer or storage facilities, and areas where the air contains chemicals or particles such as grain, dust, or metal powders. Ask the manufacturers of vehicles using liquefied petroleum gas (such as propane or butane) whether this device can be safely used in their vicinity.

#### Traffic Security

Observe local laws and regulations while using the device. In addition, if using the device while driving a vehicle, comply with the following guidelines:

- Concentrate on driving. Your first responsibility is to drive safely.
- Do not talk on the device while driving. Use hands-free accessories.
- When you have to make or answer a call, park the vehicle at the road side before using your device.
- RF signals may affect electronic systems of motor vehicles. For more information, consult the vehicle manufacturer.

- In a motor vehicle, do not place the device over the air bag or in the air bag deployment area. Otherwise, the device may hurt you owing to the strong force when the air bag inflates.
- Do not use your device while flying in an aircraft. Power off your device before boarding an aircraft. Using wireless devices in an aircraft may cause danger to the operation of the aircraft and disrupt the wireless telephone network. It may also be considered illegal.

#### Operating Environment

- Do not use or charge the device in dusty, damp, and dirty places or places with magnetic fields. Otherwise, it may result in a malfunction of the circuit.
- The device complies with the RF specifications when the device is used near your ear or at a distance of 1.5 cm from your body. Ensure that the device accessories such as a device case and a device holster are not composed of metal components. Keep your device 1.5 cm away from your body to meet the requirement earlier mentioned.
- On a stormy day with thunder, do not use your device when it is being charged, to prevent any danger caused by lightning.
- When you are on a call, do not touch the antenna. Touching the antenna affects the call quality and results in increase in power consumption. As a result, the talk time and the standby time are reduced.
- While using the device, observe the local laws and regulations, and respect others' privacy and legal rights.
- Keep the ambient temperature between -10°C and 45°C while the device is being charged. Keep the ambient temperature between -10°C to 55°C for using the device powered by a battery.

### Prevention of Hearing Damage

Using a headset at high volume can damage your hearing. To reduce the risk of damage to hearing, lower the headset volume to a safe and comfortable level.

## Safety of Children

Comply with all precautions with regard to children's safety. Letting the child play with your device or its accessories, which may include parts that can be detached

from the device, may be dangerous, as it may present a choking hazard. Ensure that small children are kept away from the device and accessories.

#### Accessories

Choose only batteries, chargers, and accessories approved for use with this model by the device manufacturer. The use of any other type of battery, charger, or accessory may invalidate any warranty for the device, may be in violation of local rules or laws, and may be dangerous. Please contact your dealer for information about the availability of approved batteries, chargers, and accessories in your area.

#### Battery and Charger

- Unplug the charger from the electrical plug and the device when not in use.
- The battery can be charged and discharged hundreds of times before it eventually wears out. When the standby time and the talk time are shorter than the normal time, replace the battery.
- Use the AC power supply defined in the specifications of the charger. An improper power voltage may cause a fire or a malfunction of the charger.
- Do not connect two poles of the battery with conductors, such as metal materials, keys, or jewelries. Otherwise, the battery may be short-circuited and may cause injuries and burns on your body.
- If battery electrolyte leaks out, ensure that the electrolyte does not touch your skin and eyes. When the electrolyte touches your skin or splashes into your eyes, wash your eyes with clean water immediately and consult a doctor.
- If there is a case of battery deformation, color change, or abnormal heating while you charge or store the battery, remove the battery immediately and stop using it. Otherwise, it may lead to battery leakage, overheating, explosion, or fire.
- If the power cable is damaged (for example, the cord is exposed or broken), or the plug loosens, stop using the cable at once. Otherwise, it may lead to an electric shock, a short circuit of the charger, or a fire.
- Do not dispose of batteries in fire as they may explode. Batteries may also explode if damaged.
- Do not modify or remanufacture, attempt to insert foreign objects into the battery, immerse or expose to water or other liquids, expose to fire, explosion or other hazard.

- Avoid dropping the device or battery. If the device or battery is dropped, especially
  on a hard surface, and the user suspects damage, take it to a qualified service
  center for inspection.
- Improper battery use may result in a fire, explosion or other hazard.
- Promptly dispose of used batteries in accordance with local regulations.
- The device should only be connected to products that bear the USB-IF logo or have completed the USB-IF compliance program.
- Only use the battery with a charging system that has been qualified with the system
  per this standard, IEEE-Std-1725-2006. Use of an unqualified battery or charger
  may present a risk of fire, explosion, leakage, or other hazard.
- Replace the battery only with another battery that has been qualified with the system per this standard, IEEE-Std-1725-2006. Use of an unqualified battery may present a risk of fire, explosion, leakage or other hazard.

#### Cleaning and Maintenance

- The device, battery, and charger are not water-resistant. Keep them dry. Protect the device, battery, and charger from water or vapor. Do not touch the device or the charger with a wet hand. Otherwise, it may lead to a short circuit, a malfunction of the device, and an electric shock to the user.
- Do not place your device, battery, and charger in places where they can get damaged because of collision. Otherwise, it may lead to battery leakage, device malfunction, overheating, fire, or explosion.
- Do not place magnetic storage media such as magnetic cards and floppy disks near the device. Radiation from the device may erase the information stored on them.
- Do not leave your device, battery, and charger in a place with an extreme high or low temperature. Otherwise, they may not function properly and may lead to a fire or an explosion. When the temperature is lower than 0°C, performance of the battery is affected.
- Do not place sharp metal objects such as pins near the earpiece. The earpiece may attract these objects and hurt you when you are using the device.
- Before you clean or maintain the device, power off the device and disconnect it from the charger.

- Do not use any chemical detergent, powder, or other chemical agents (such as alcohol and benzene) to clean the device and the charger. Otherwise, parts of the device may be damaged or a fire can be caused. You can clean the device and the charger with a piece of damp and soft antistatic cloth.
- Do not dismantle the device or accessories. Otherwise, the warranty on the device and accessories is invalid and the manufacturer is not liable to pay for the damage.
- If the device screen is broken by colliding with hard objects, do not touch or try to remove the broken part. In this case, stop using the device immediately, and then contact an authorized service center in time.

#### **Emergency Call**

You can use your device for emergency calls in the service area. The connection, however, cannot be guaranteed in all conditions. You should not rely solely on the device for essential communications.

#### Certification Information (SAR)

This device meets guidelines for exposure to radio waves.

Your device is a low-power radio transmitter and receiver. As recommended by international guidelines, the device is designed not to exceed the limits for exposure to radio waves. These guidelines were developed by the independent scientific organization International Commission on Non-Ionizing Radiation Protection (ICNIRP) and include safety measures designed to ensure safety for all users, regardless of age and health.

The Specific Absorption Rate (SAR) is the unit of measurement for the amount of radio frequency energy absorbed by the body when using a device. The SAR value is determined at the highest certified power level in laboratory conditions, but the actual SAR level of the device when being operated can be well below the value. This is because the device is designed to use the minimum power required to reach the network.

The SAR limit adopted by USA and Canada is 1.6 watts/kilogram (W/kg) averaged over one gram of tissue. The highest SAR value reported to the FCC and IC for this device when tested for use at the ear is 1.2 W/kg, when properly worn on the body is 1.0 W/kg, and when using Wi-Fi hotspot function is 1.29 W/Kg.

#### **FCC Statement**

This equipment has been tested and found to comply with the limits for a Class B digital device, pursuant to Part 15 of the FCC Rules. These limits are designed to

provide reasonable protection against harmful interference in a residential installation. This equipment generates, uses and can radiate radio frequency energy and, if not installed and used in accordance with the instructions, may cause harmful interference to radio communications. However, there is no guarantee that interference will not occur in a particular installation. If this equipment does cause harmful interference to radio or television reception, which can be determined by turning the equipment off and on, the user is encouraged to try to correct the interference by one or more of the following measures:

- --Reorient or relocate the receiving antenna.
- --Increase the separation between the equipment and receiver.
- --Connect the equipment into an outlet on a circuit different from that to which the receiver is connected.
- --Consult the dealer or an experienced radio/TV technician for help.

This device complies with Part 15 of the FCC Rules. Operation is subject to the following two conditions: (1) this device may not cause harmful interference, and (2) this device must accept any interference received, including interference that may cause undesired operation.

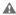

Changes or modifications made to this device not expressly approved by Huawei Technologies Co., Ltd. may void the FCC authorization to operate this device.

#### Hearing Aid Compatibility (HAC) regulations for Mobile phones

In 2003, the FCC adopted rules to make digital wireless telephones compatible with hearing aids and cochlear implants. Although analog wireless phones do not usually cause interference with hearing aids or cochlear implants, digital wireless phones sometimes do because of electromagnetic energy emitted by the phone's antenna, backlight, or other components.

Your phone is compliant with FCC HAC regulations (ANSI C63.19).

While some wireless phones are used near some hearing devices (hearing aids and cochlear implants), users may detect a buzzing, humming, or whining noise. Some hearing devices are more immune than others to this interference noise, and phones also vary in the amount of interference they generate.

The wireless telephone industry has developed a rating system for wireless phones, to assist hearing device users find phones that may be compatible with their hearing devices. Not all phones have been rated. Phones that are rated have the rating on

their box or a label located on the box. The ratings are not guarantees. Results will vary depending on the user's hearing device and hearing loss. If your hearing device happens to be vulnerable to interference, you may not be able to use a rated phone successfully. Trying out the phone with your hearing device is the best way to evaluate it for your personal needs.

M-Ratings: Phónes rated M3 or M4 meet FCC requirements and are likely to generate less interference to hearing devices than phones that are not labeled.

M4 is the better/higher of the two ratings.

T-Ratings: Phones rated T3 or T4 meet FCC requirements and are likely to be more usable with a hearing device's telecoil ("T Switch" or "Telephone Switch") than unrated phones. T4 is the better/higher of the two ratings. (Note that not all hearing devices have telecoils in them.) Hearing devices may also be measured. Your phone meets the M3/T3 level rating. Hearing devices may also be rated. Your

hearing device manufacturer or hearing health professional may help you find this rating.

For more information about the FCC Hearing Aid Compatibility please go to http://www.fcc.gov/cgb/dro.

## 13.2 FAQs

How Can I Use a microSD Card to Import Contacts to My Phone from a Different Mobile Phone?

Your mobile phone only supports contact files in the .vcf format.

- Save the contacts you want to import to your mobile phone to a microSD card as a .vcf file.
- ${\it 2. } \ \ Insert the \, microSD \, card \, into \, your \, mobile \, phone \, and \, find \, the \, .vcf \, file \, using \, File \, Manager.$
- Touch the .vcf file. The phone displays a message asking whether you want to import the contacts.
- 4. Touch OK to import the contacts.
- $_{\bigcirc}$  Compatibility problems may occur with .vcf files created by different mobile phones and certain contact information may be lost after contacts are imported.
- You can also use Bluetooth to share and import contacts.

# How Do I Prevent Automatic Change of Screen Orientation When Rotating My Phone?

On the Home screen, touch  $\ \equiv \$  > Settings > Display > Auto-rotate screen to disable the function.

#### How Do I Set an Unlock Pattern?

On the Home screen, touch  $\mbox{\ \ \ }$  > Settings > Location & security > Set up screen lock > Pattern.

#### How Can I Change the Input Method?

Touch and hold the area where you write text and then select the input method you prefer.

## How Do I Stop the Song Playing in the Background?

Touch the notification bar, flick downwards to open the notifications panel, touch the music playing notification to go to the music playing screen, and then stop playing the song.

#### How Do I Return to the Call Screen?

While in a call, if you're on another screen, you can touch the notification bar, and flick downwards to open the notifications panel. Then touch the current call notification to return to the call screen.

## How Do I Create an Application Shortcut on the Home Screen?

Touch and hold an application icon on the application screen until the Home screen is displayed. Then drag the icon to where you want to place it and release your finger.

#### How Do I Hide the Keyboard?

Touch 

to hide the keyboard.

## **Futurewei Technologies, Inc. Limited Warranty**

Futurewei Technologies, Inc. ("Huawei") represents and warrants to the original purchaser ("Purchaser") that Huawei's phones and accessories ("Product") are free from material defects, including improper or inferior workmanship, materials, and design, during the designated warranty period, and subject to the following terms and conditions, when used normally and in accordance with all operating instructions:

- Warranty Period: Coverage under this warranty is limited to the following time periods:
  - a) Phone: a period of 12 months from the date of purchase.
  - b) Battery and Charger: a period of 12 months from the date of purchase.
  - Other accessories (if included in the box set): a period of 3 months from the date of purchase.
- This limited warranty only applies to products manufactured by or for Huawei and that can be identified by the "Huawei" trademark, trade name, or logo affixed to them. The limited warranty does not apply to any non-Huawei products or software.
- 3. The Warranty extends only to Purchasers who purchased the Product in the United States of America and is not assignable or transferable to any subsequent purchaser/customer.
- 4. During the limited warranty period, Huawei will repair or replace at Huawei's sole option, any parts of the Product that are defective or malfunction during normal usage. Huawei reserves the right to use new or refurbished replacement parts in repair of the Product.
- This limited warranty covers only the costs of parts and labor. Other related costs such as shipping and delivery costs may be born by purchaser at Huawei's option.
- At Huawei's request, Purchaser must prove the date of the original purchase of the Product by a dated bill of sale or dated itemized receipt.
- 7. This warranty does not cover damage resulting from:
  - a) Abuse, accident, misuse, improper storage, exposure to liquid, moisture, or dampness;

- b) External causes such as from collision, fire, flooding, sand, dirt, windstorm, lightning, or earthquake;
- Exposure to extreme weather conditions, Acts of God, theft, blown fuse, or improper use of any electrical source;
- d) Computer or internet viruses, bugs, worms, Trojan Horses, cancelbots;
- e) Use with non-Huawei products or products not recommended for use with Huawei products;
- f) normal wear and tear of the equipment;
- g) Usage of equipment other than its normal and customary manner;
- h) Improper testing, operation, maintenance, installation, or any alteration or modification of Product;
- i) Consumable parts, such as batteries, unless damage has occurred due to a defect in Huawei materials and workmanship;
- j) Service performed by anyone who is not a Huawei representative or an authorized Huawei service provider;
- k) Other acts which are not the fault of Huawei, including damage caused by shipping;
- Cosmetic damages, including but not limited to dents or scratches in decorative, structural, or non-operative parts resulting from normal customer use;
- m) Spillage of food or liquid, corrosion, rust or incorrect voltage; and
- n) The defective function of the cellular system or inadequate signal reception by the external antenna, or viruses or other software problems introduced into the Product.
- 8. Huawei does not warrant that the operation of this product will be uninterrupted or error-free.
- 9. This warranty will also be null and void in any of the following events:
  - a) The serial number or warranty seal on the equipment has been altered, defaced or removed;
  - Any term contained in this warranty has been altered or modified in any way without prior written consent of Huawei;
  - Huawei has not been notified by Purchaser of the alleged defect or malfunction of the Product during the applicable warranty period.
- 10. If Product is returned to Huawei after the expiration of the warranty period,

Huawei's normal service policies shall apply and Purchaser will be charged accordingly.

- a) Huawei assumes no obligation or liability beyond that which is expressly provided for in this limited warranty.
- All warranty information, pricing, product features and specifications are subject to change.
- 11. This limited warranty provides Purchaser's sole and exclusive remedy to be provided by Huawei. The agents, employees, distributors, and dealers of Huawei products are not authorized to make modifications to this limited warranty, or make additional warranties binding on Huawei.

#### LIMIT OF LIABILITY

12. HUAWEI'S LIMIT OF LIABILITY UNDER THIS LIMITED WARRANTY SHALL BE THE ACTUAL CASH VALUE OF THE PRODUCT AT THE TIME PURCHASER RETURNS THE PRODUCT FOR REPAIR. AS DETERMINED BY THE PRICE PAID BY THE PURCHASER FOR THE PRODUCT LESS A REASONABLE AMOUNT OF USAGE. HUAWEI SHALL NOT BE LIABLE FOR ANY OTHER LOSSES OR DAMAGES SUCH AS SPECIAL, INCIDENTAL, CONSEQUENTIAL, OR PUNITIVE DAMAGES (INCLUDING BUT NOT LIMITED TO LOSS OF ANTICIPATED BENEFITS OR PROFITS. LOSS OF SAVINGS OR REVENUE. LOSS OF DATA. LOSS OF USE OF THE PRODUCT OR ANY ASSOCIATED EQUIPMENT. COST OF CAPITAL. COST OF ANY SUBSTITUTE EQUIPMENT OR FACILITIES. DOWNTIME, ANY COSTS OF RECOVERING, REPROGRAMMING, REPRODUCING ANY PROGRAM OR DATA. ANY FAILURE TO MAINTAIN THE CONFIDENTIALITY OF DATA STORED ON THE PRODUCT, THE CLAIMS OF ANY THIRD PARTIES, INCLUDING SUBSEQUENT PURCHASERS, AND INJURY TO PROPERTY. RESULTING FROM THE PURCHASE OR USE OF THE PRODUCT OR ARISING FROM BREACH OF THIS WARRANTY. BREACH OF CONTRACT. NEGLIGENCE, STRICT LIABILITY, OR ANY OTHER LEGAL OR EQUITABLE THEORY, EVEN IF HUAWEI KNEW OF THE LIKELIHOOD OF SUCH DAMAGES). HUAWEI SHALL NOT BE LIABLE FOR DELAY IN RENDERING SERVICE UNDER THE LIMITED WARRANTY. OR LOSS OF USE DURING THE PERIOD THAT THE PRODUCT IS BEING REPAIRED.

#### **DISCLAIMER OF WARRANTY**

- 13. HUAWEI'S LIABILITY UNDER EITHER THE IMPLIED WARRANTY OF MERCHANTABILITY OR FITNESS FOR A PARTICULAR PURPOSE, SHALL BE LIMITED TO THE DURATION OF THE FOREGOING LIMITED WRITTEN WARRANTY. OTHERWISE, THE FOREGOING LIMITED WARRANTY IS PURCHASER'S SOLE AND EXCLUSIVE REMEDY AND IS IN LIEU OF ALL OTHER WARRANTIES, EXPRESS OR IMPLIED.
- 14. Some states do not allow exclusion or limitation of incidental, consequential, or punitive damages, or permit limitations on the length of implied warranties, so certain of these warranty limitations may not apply to Purchaser. This limited warranty gives Purchaser specific legal rights; Purchaser may also have other rights which vary from state to state. If any term of this limited warranty is held to be illegal or unenforceable, the legality or enforceability of the remaining terms shall not be affected or impaired.
- 15. This limited warranty allocates risk of Product failure between Purchaser and Huawei, and Huawei's Product pricing reflects this allocation of risk and the limitations of liability contained in this limited warranty.

## **Contact Huawei**

WEB SITE: HTTP://WWW.HUAWEIDEVICE.COM

**EMAIL: SUPPORTUSA@HUAWEI.COM** 

- \* This contact information may change without notice. Please contact your authorized Huawei retailer for updated contact information.
- \* By selecting a rate plan and activating your phone, you agree to AT&T's Terms of Service and AT&T's Wireless Data Service Terms and Conditions available at <a href="https://www.att.com/termsofservice">www.att.com/termsofservice</a>.